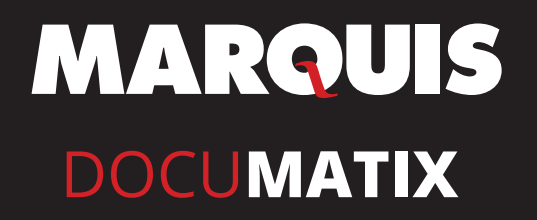

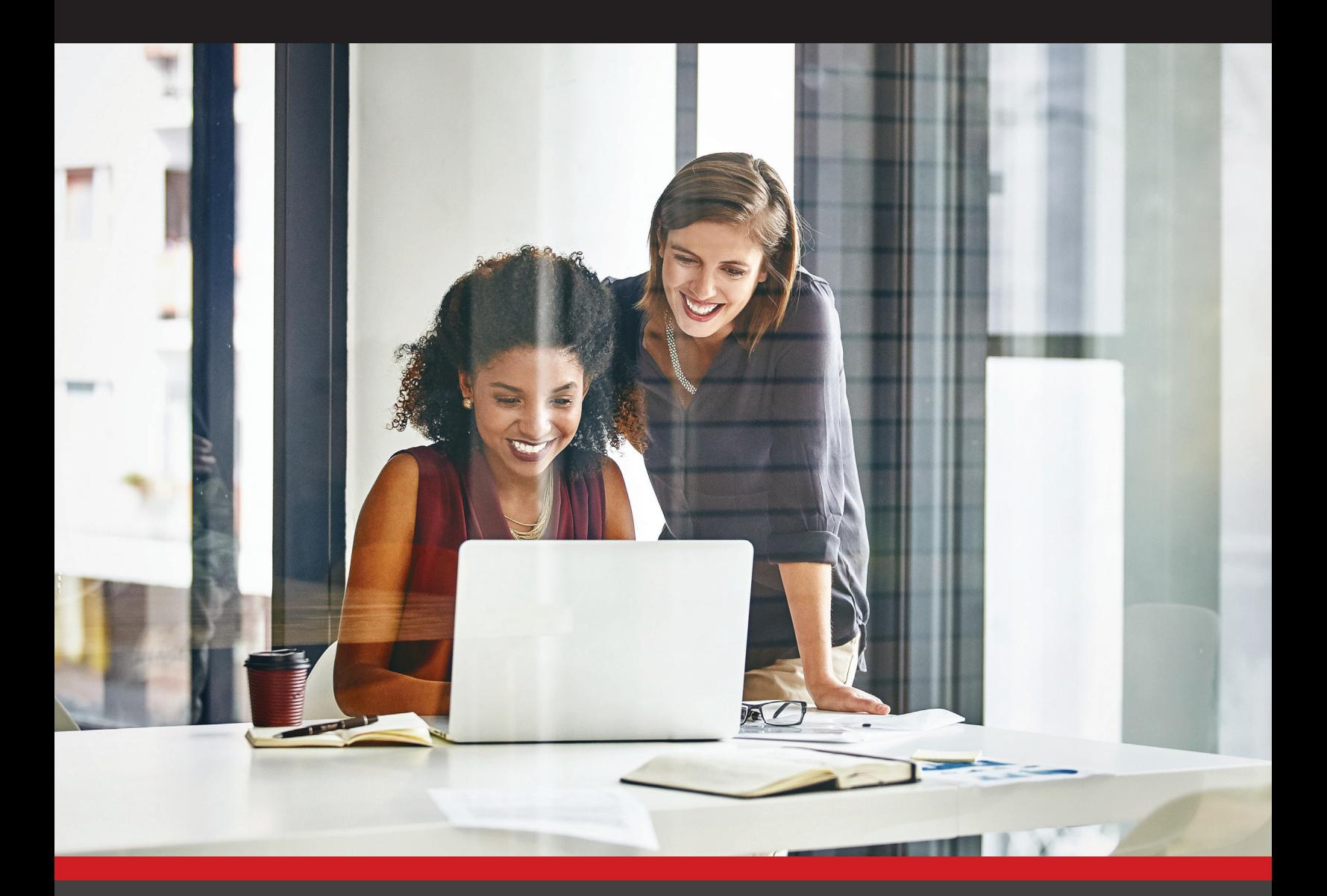

# **IMPLEMENTING OPERATIONAL TEXT MESSAGES**

**800.365.4274 WWW.GOMARQUIS.COM**

# **DOCUMATIX MARKETING TEXTS**

## **TABLE OF CONTENTS**

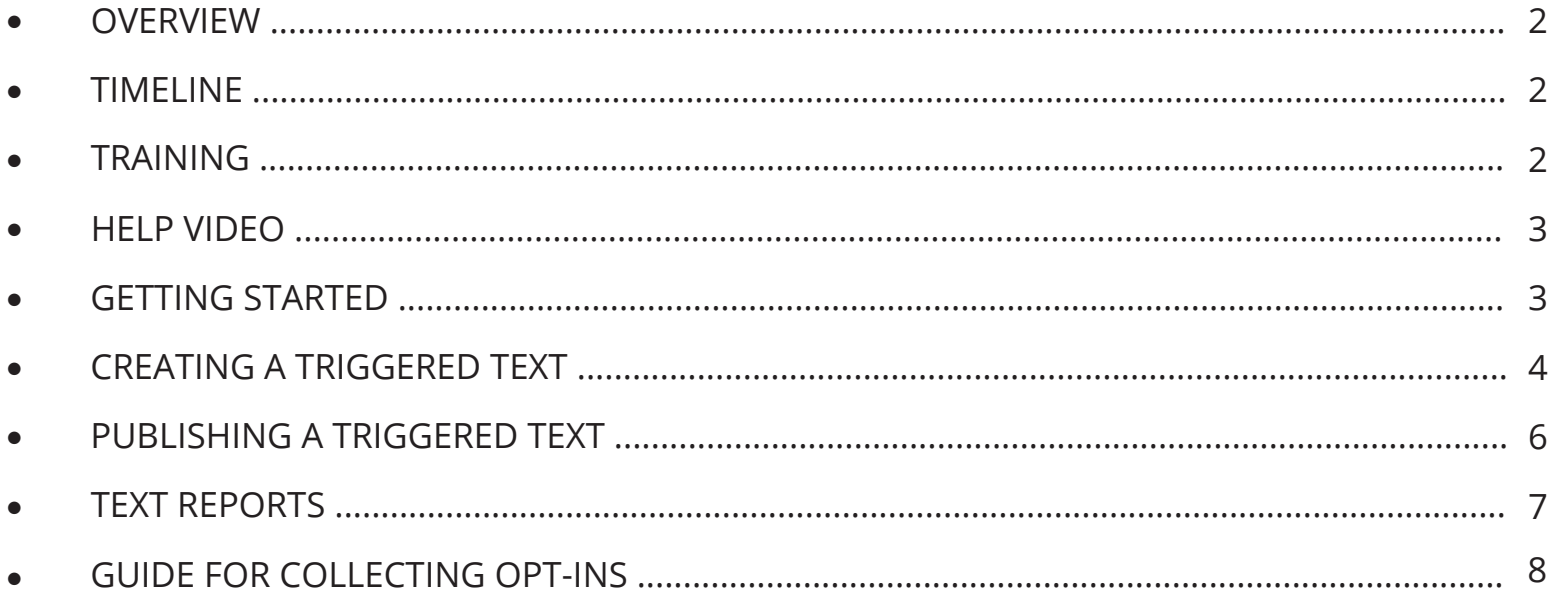

#### STEPS TO IMPLEMENTING OPERATIONAL/TRANSACTIONAL TEXTS. triggered and configured just as a triggered email. To make your texting the most effective, we encourage you

Operational Texts are sent within the DocuMatix on Demand platform. These types of text messages are triggered and configured just as a triggered email. Operational text messages have an offline opt-in/opt-out process and do not require having opt-out wording in each message. Since Operational Texts do not need the opt-out wording, each message is allowed 160 characters. The cost is simply \$.05 per delivered text message.  $\,$ 

triggered and configured and configured email. To make your text in text in the most effective, we encourage y<br>To make your text in the most effective, we encourage your text in the most effective, we encourage your text

<span id="page-2-0"></span>**Steps to implementing Operational/Transactional Texts.**

<u>Timeline:</u> The set-up time for operational text messages to trigger depends on how quickly your DocuMatix on Demand is set up in your environment. Since they trigger just like an Document on Demand is set up in your environment. Since they trigger just like an email, you will pood to sot up a folder structure for the seured and process file. need to set up a folder structure for the source and process file. The source and process file. The source and **Timeline:** The set-up time for operational text messages to trigger depends on how quickly email, you will need to set up a folder structure for the source and process file.

Training: Training and Support is easy to access. Within your Documatix Platform, you **Training:** Training and Support is easy to access. Within your DocuMatix Platform, you will  $\frac{d}{dt}$  find the HELP tab.

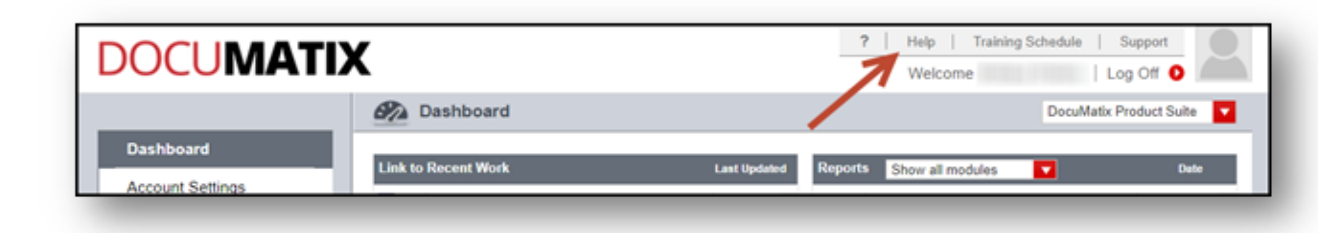

eLearning, Step by Step Procedures, and FAQ.  $T$  table table take you to the calendar for  $\sim$ This tab will take you to the dashboard for your online resources; Overview, Video/

- Our Help Videos are a quick and easy way to learn about DocuMatix Text Messaging. If you select Video/eLearning, you will see that we have videos for every functionality of DocuMatix.
	- The Step by Step Procedures is another great place to find helpful information. There, you will find access to documents that are very detailed and easy to follow if you need assistance.

If you have a specific question, be sure to check out our FAQ page to get the fastest answer.

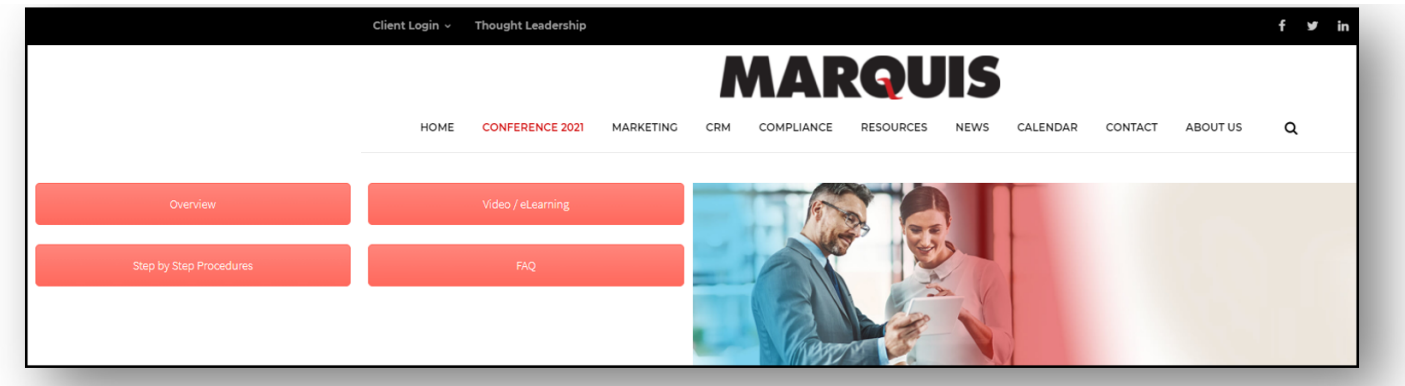

**MARQUIS** 

<span id="page-3-0"></span>For your convienence, click the video below to begin learning more about Marketing Text Messaging!

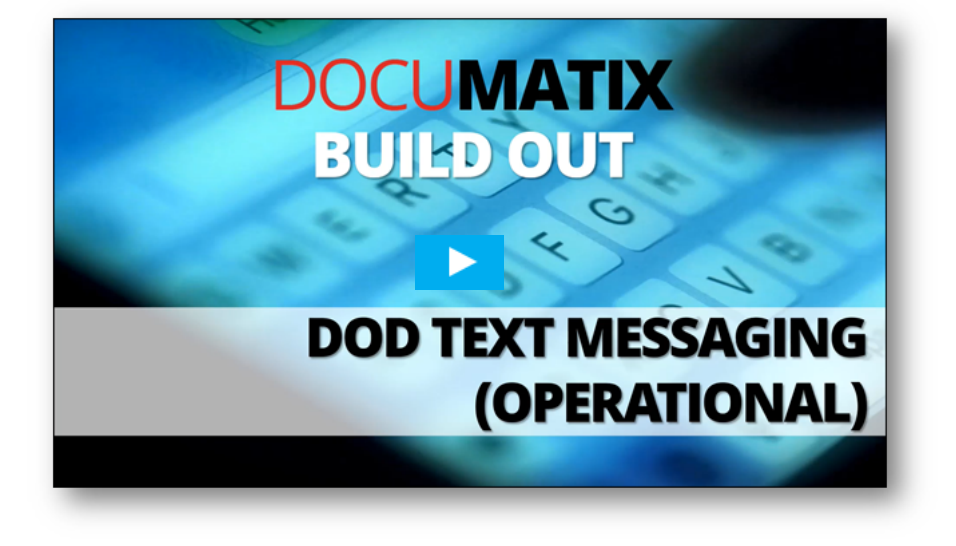

### **GETTING STARTED**

To create an Operational Text, begin as if you were creating a Triggered Email To create an operational rext, begin as ir you were creating a ringgered Email.<br>Within the Email Manager. Begin by clicking the green "Add New," then Select "Triggered" Begin the green memogen begin by enering the gree

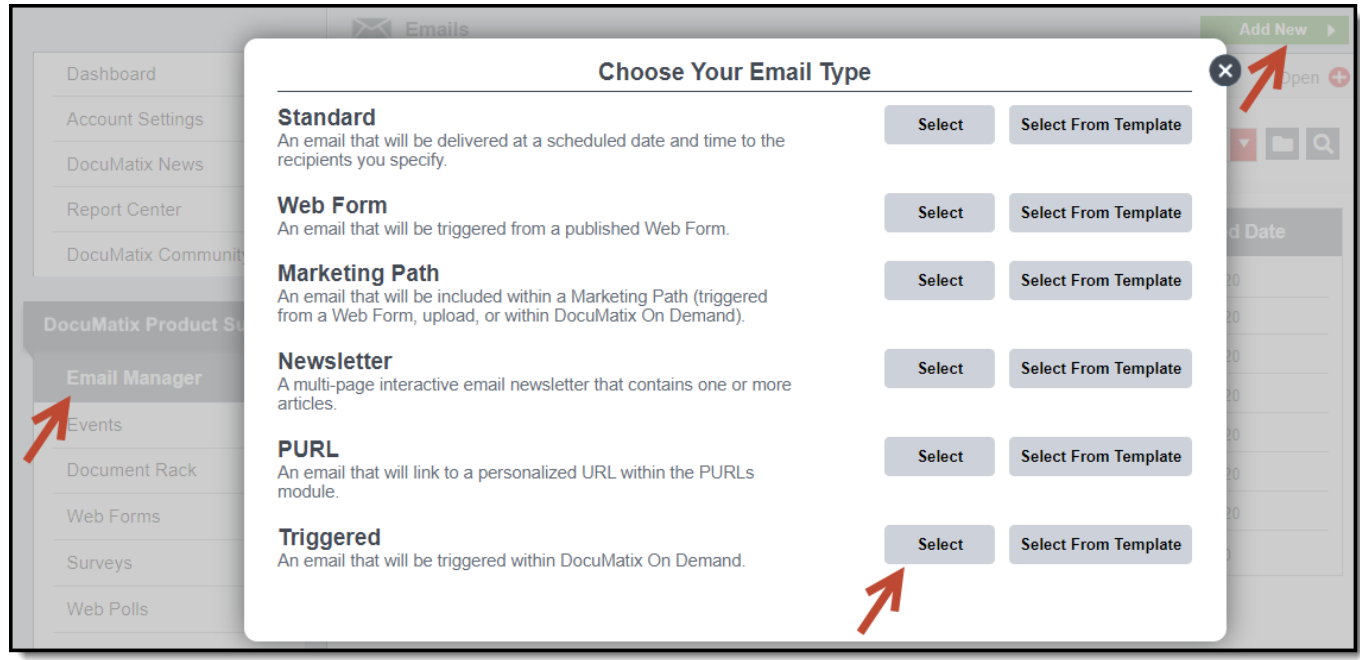

### **MARQUIS**

### <span id="page-4-0"></span>**CREATING A TRIGGERED TEXT** Step 1.

#### $C_{\tau}$  as  $\tau$ **Step 1**

creating an email, then click Next Complete Details as you normally would when creating an email, then click **Next**

 $\epsilon$  -campaign name is a set of  $\epsilon$ bothe of the helds will date-populate from Account<br>Settings and anything in italics is an optional field. Some of the fields will auto-populate from Account

• Description (optional) **• Campaign name**

Step Additional Information and Information and Information and Information and Information and Information an

- Reply email address **• Email type**
- **Description** (optional)
- **•** Reply email address
- **•** Subject: You have the option to Insert Merge **Fields** and **Insert Emoji**

**MARQUIS** 

- **Email Snippet**: You can "Insert Merge Fields"
- Use responsive design
- **• From**
- **• Place in folder**

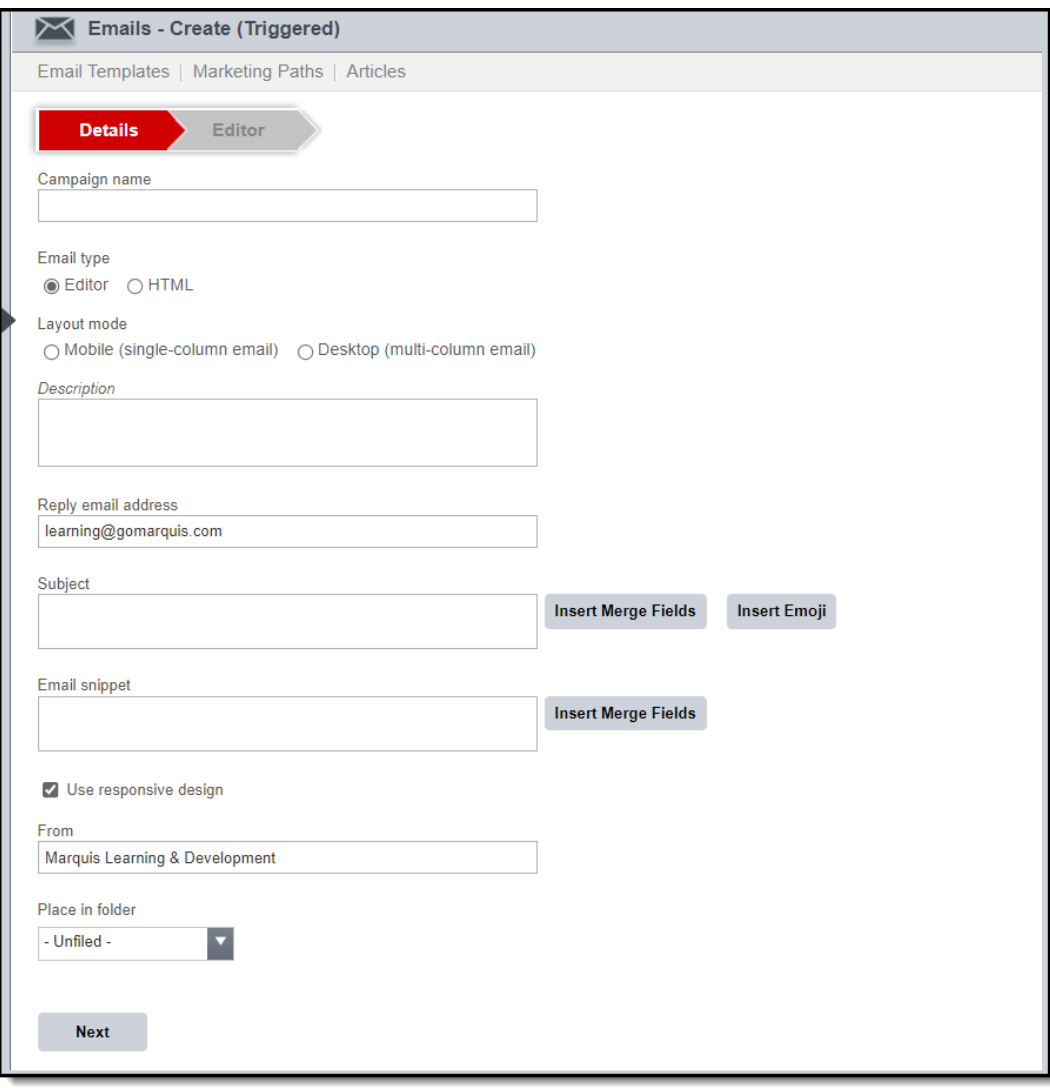

### **STEP ADDITIONAL INFORMATION**

### **Step 2**

Step 2. your message in the white box. When you are done, click on the  $\,$ green "Return to Emails." Click on SMS Text and begin typing

The system will automatically save every we do recommend clicking Save when you are finished.minute, but we do recommend clicking Save The system will automatically save every minute, but

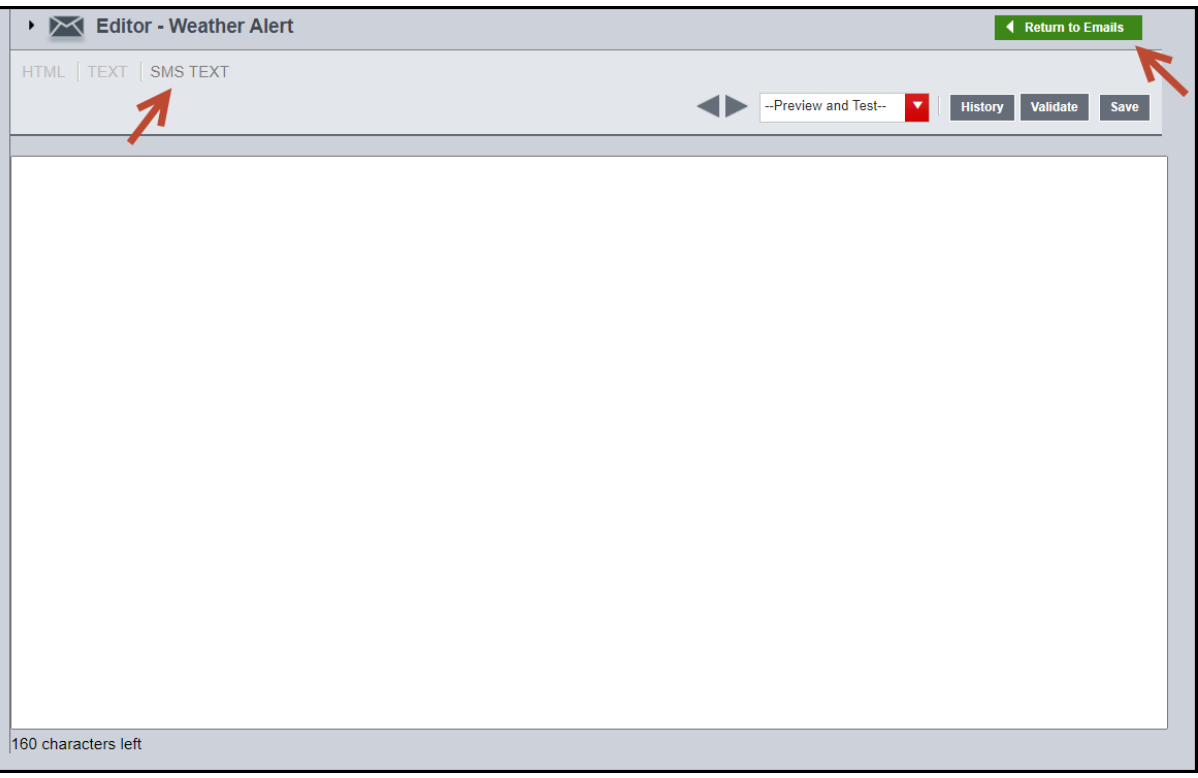

### <span id="page-6-0"></span>**PUBLISHING A TRIGGERED TEXT**

#### **Step 1**

Step 1. Within the **Email Manager**, click on the specific Trigger Email, then click **Publish** from the menu.

#### $C$  the specific on the specific on the specific on the specific on the specific on the specific on the specific on the specific on the specific on the specific on the specific on the specific on the specific on the speci **Step 2**

**Validate** the email to make sure Step 2. correctly. If you are good to go, errors and the **Next**. there are no errors and that any links and/or images render

### **STEP ADDITIONAL INFORMATION**

To automate the Trigger email, you will need to **I Manager**, click continue within the **DocuMatix Configuration Tool.** a step-by-step guide to the process. Please reference the Configuration Tool procedures for

> continue within the DocuMatix Configuration Tool. Any Critical Errors must be fixed before sending.

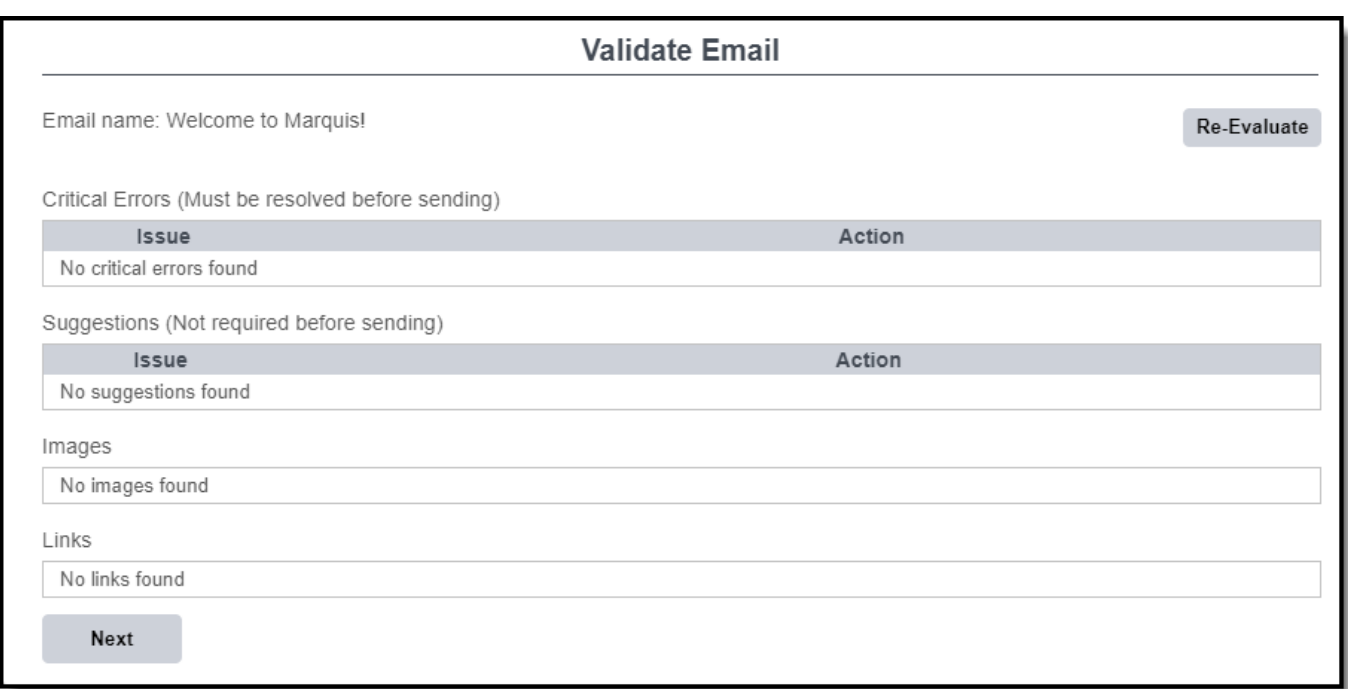

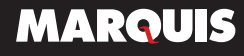

### <span id="page-7-0"></span>**TEXT REPORTS**

Viewing reports for Operational Texts is the same process you would use for a Triggered Email. Simply click on the Triggered SMS, then Email Statistics Report.

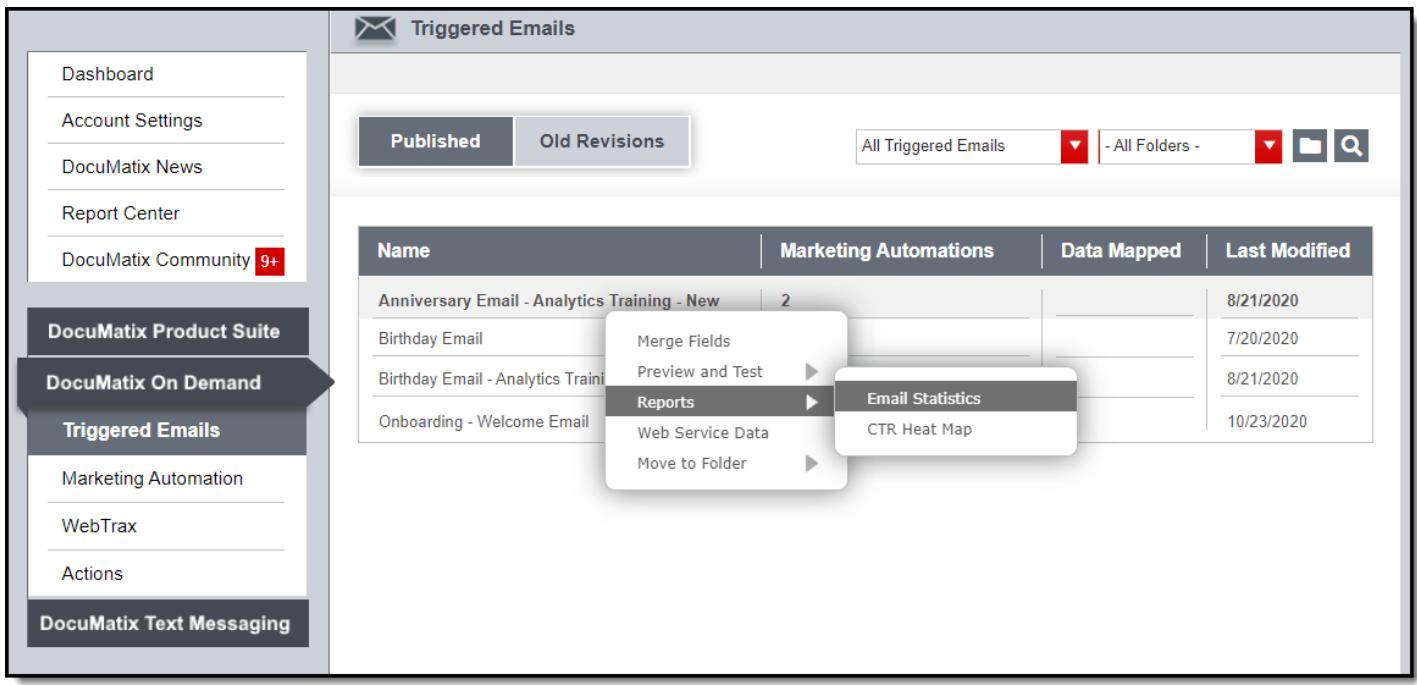

In pulling the Email Statistics Report for a Text, everything is recorded by the phone number. If you want additional information tracked, such as a name or ID number, it needs to be included as a Custom Field when creating the Text.

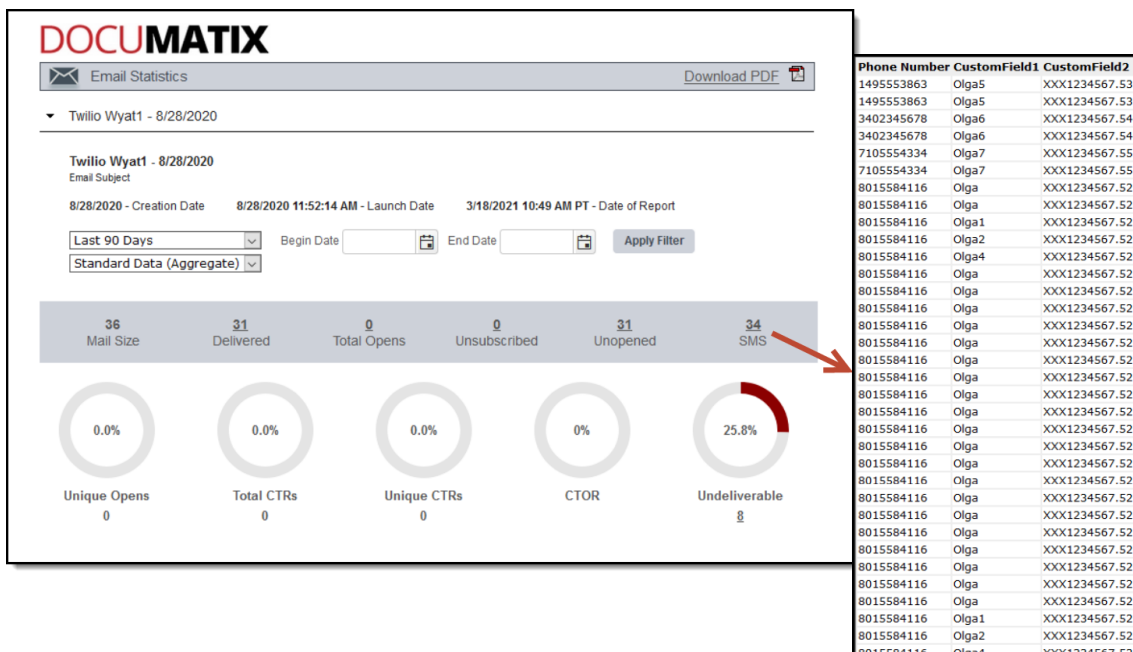

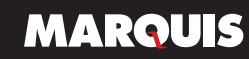

### <span id="page-8-0"></span>**COLLECTING OPERATIONAL/TRANSACTIONAL OPT-INS**

**Before sending any text messages through DocuMatix, it is important to collect your opt-ins first. For an Operational Triggered Text, the opt-in can be verbal (with the consent of your Compliance Department) or written.**

### **Notes:**

- Since Operational Texts are sent through DocuMatix on Demand, a .CSV file will need to include a field for mobile numbers.
- Work with your IT/IS to make sure you have a field within your core processor for MOBILE numbers.
- To make your texting the most effective, we encourage you and your staff to strive to verify and update contact information for your members/customers.
- Make sure you only include MOBILE numbers in the .CSV file, not just contact numbers. This will avoid sending text messages to land lines, work numbers, etc.

### **Tips for collecting opt-ins:**

- Send your customers/members an email announcement that you offer text messaging with opt-in instructions via Web Form
- Set up a page on your website with information and a Web Form that can be completed to opt them in
- Gather opt-ins at account opening
- Hold a contest to encourage opt-ins
- Place an article in your newsletter informing customers/members that you offer text messaging with opt-in instructions
- Provide a prompt to opt-in to text messaging when logging into online banking
- Include opt-in language when loan documents are signed: "Customer/Member agrees to be communicated to by email, direct mail, telephone, and text."
- Use a pop up when a customer/member logs into online banking, asking them to update/ verify their contact info (specifically asking for their mobile number). It can also include an opt-in to text messaging.

**You must disclose that there is no opt-out ability/option within the text message. Instead a customer/member must contact the financial institution and request to be opted out. It is up to the financial institution to manage these opt-ins and opt-outs.** 

**The following information could be sent as an email, adapted as an article in your newsletter, or posted on a landing page on your website. It is the responsibility of the Financial Institution to confer with their Compliance Department for approval. Anything highlighted in yellow, please change to your institution.**

**Marquis Federal Text Alerts** is a free service that helps our customers/members sta the know about their Marquis Federal accounts. the know about their Marquis Federal accounts.

### **Enjoy the Benefits Enjoy the Benefits**

- Completely free and easy enrollment Completely free and easy enrollment
- Receive courtesy texts such as: Receive courtesy texts such as:
	- "Just a reminder that your payment of \$80.00 for your loan ending in 4321 due in 3 days" due in 3 days"
	- "Oops! Did you overlook your payment for your loan ending in 4321?" "Oops! Did you overlook your payment for your loan ending in 4321?"

### **How It Works How It Works**

**It is simple. If your mobile phone number is on file with Marquis Federal, on Tuesday, December 11th, you will receive an email from us with instructions for enrollment. enrollment. It is simple. If your mobile phone number is on file with Marquis Federal, on Tuesday, December 11th, you will receive an email from us with instructions for** 

Please make sure your mobile phone number and email address are up to date. Please make sure your mobile phone number and email address are up to date.

### **How to Update Your Mobile Phone Number and other contact information. How to Update Your Mobile Phone Number and other contact information.**

- Go to <mark>MQFED.org</mark> and log in to Online Banking
- Select the *Contact Us* tab • Select the *Contact Us* tab
- Choose *Update Information* link • Choose *Update Information* link
- Complete the Secure Web Form to update your contact information, then click *Submit*. click *Submit*. • Complete the Secure Web Form to update your contact information, then

If you have enrolled to receive text alerts and would like to opt-out, please contact us at If you have enrolled to receive text alerts and would like to opt-out, please contact us at 555-521-5555 or visit the nearest branch location. 555-521-5555 or visit the nearest branch location.